## To claim your account, go to<https://mdphdnationalconference.account.webconnex.com/login>

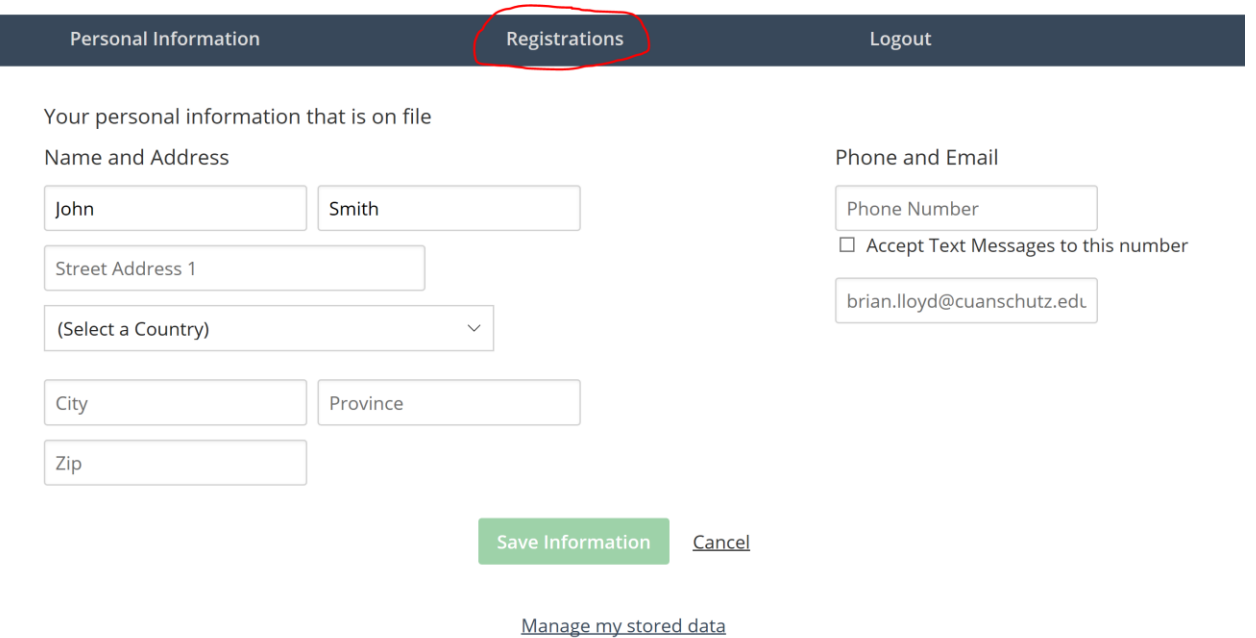

Click the "Registrations" tab at the top of the page

## Click "View Details" on registration

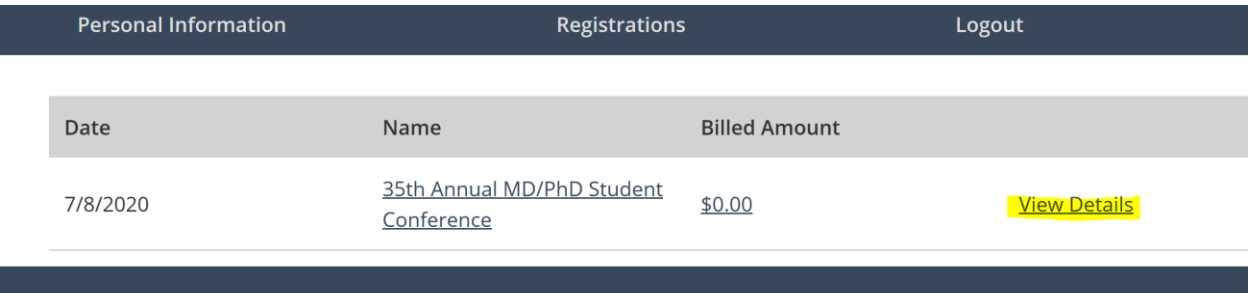

## Click "Edit" on the registration with your name

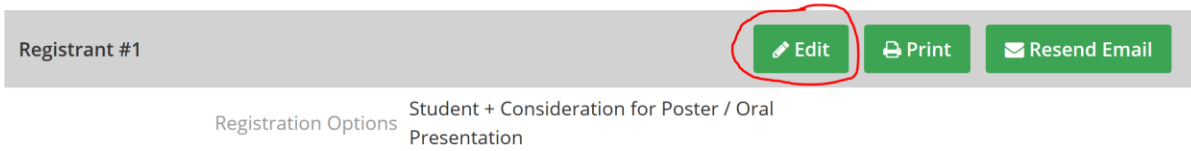

You can now paste your abstract into the "Abstract Submission" text box and edit any registration details necessary.